*GFF-Praxistipp*

## **So konfigurieren Sie beleuchtete Badspiegel für Endkunden**

Badspiegel mit Beleuchtung und Sensorsteuerung individuell auf Maß konfigurieren und schnell die Endkundenpreise kalkulieren – das klingt schwierig, gelingt mit dem Badspiegelkonfigurator von Spiegel Art aber problemlos. *GFF* zeigt die Anwendung Schritt für Schritt im Praxistipp.

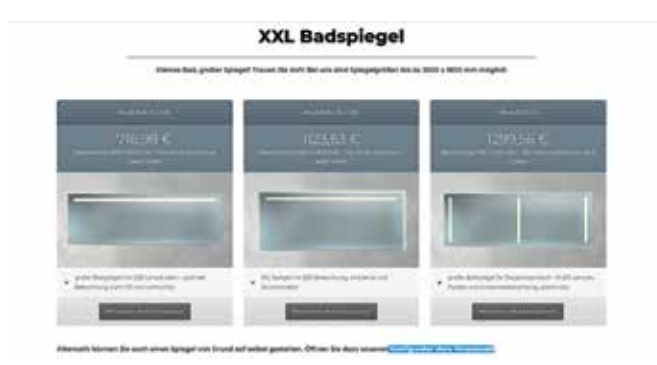

*1. Schritt: Wählen Sie eines der vordefinierten Grundmodelle und passen Sie die Maße an. Oder wählen Sie, wie in diesem Beispiel, mit einem Mausklick die Variante Konfigurator ohne Vorauswahl.*

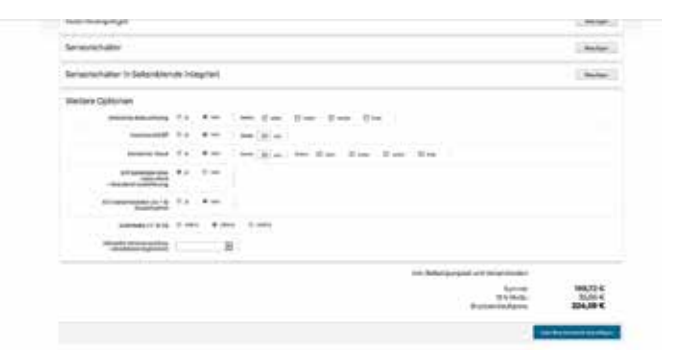

3. Schritt: Durch einen Mausklick auf das Feld "Zum Warenkorb hin*zufügen" speichern Sie das Projekt ab – so gehen spätere Änderungen beim Verlassen der Webseite nicht verloren. Mit jedem Element kalkuliert die Software den aktuellen Endpreis.*

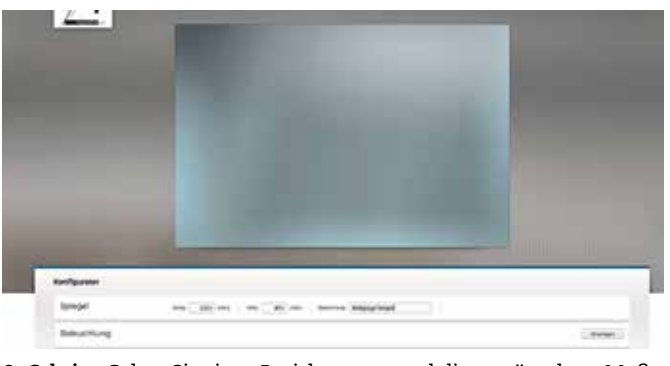

*2. Schritt: Geben Sie einen Projektnamen und die gewünschten Maße Ihres Badspiegels ein: z.B. 1.200 Millimeter Breite und 800 Millimeter Höhe* 

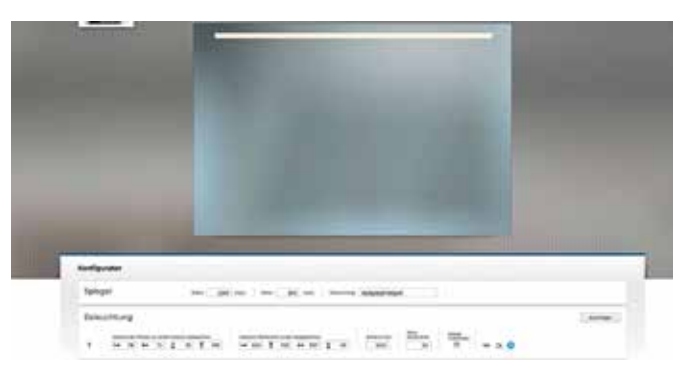

*4. Schritt: Fügen Sie bis zu fünf Beleuchtungselemente hinzu. Zur Positionierung klicken Sie das Element an und ziehen es mit der Maustaste an die gewünschte Position – oder geben Sie die Maße über die Maske ein. Die Beleuchtung ist horizontal und vertikal drehbar.*

## *GFF-Experten Autor: Matthias Heiler Fotos: Spiegel Art*

"Wir wollen mit unserem Badspiegelkonfigurator den Vorzug unseres Unternehmens transportieren: Spiegel mit hohem Detailgrad nach Maß zu fertigen und Preise transparent zu kalkulieren", erläutert Glasermeister Christian Noack, Gesellschafter des Spiegelherstellers Spiegel Art, die Idee für den online nutzbaren Konfigurator. Auf www.diespiegelmanufaktur.com/badspiegelkonfigurator stellt sich der Nutzer seinen Badspiegel völlig frei zusammen oder passt verschiedene Modelle an sein Wunschmaß an. In erster Linie hat Noack dieses Angebot entwickelt, um Fachhändler per E-Commerce für die Produkte des handwerklich geprägten Spiegelherstellers zu gewinnen.

## **Vorteil für Fachhändler**

Als Ziel des Angebots formuliert er: "Der Kunde geht zum Fachhändler, lässt sich dort seinen Wunschspiegel digital auf dem Portal konfigurieren und erfährt sofort einen Endpreis inklusive der Montage." Diesen Spiegel bestellt der Fachhändler dann auf dem speziellen Händlerportal von Spiegel Art. Dort legt der Fachmann seine eigene Gewinnspanne für das Produkt und die Montage fest und generiert eine Auftragsbestätigung mit eigenem Firmenlogo und technischer Zeichnung. Noack möchte mit dem neuen digitalen Angebot ein Partner-Netzwerk aufbauen. Aktuell verkaufe Spiegel Art direkt an Endkunden. Allerdings stelle das Unternehmen den Direktverkauf ein, sobald es genug Partnerbetriebe aus dem Fachhandel gewonnen habe. "Wir wollen die Anfragen der Endkunden auf unserer Webseite an einen unserer Fachpartner in dessen Region weiterleiten", sagt Noack.

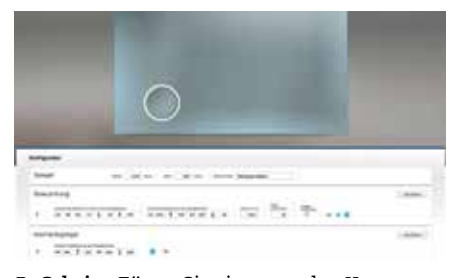

*5. Schritt: Fügen Sie einen runden Kosmetikspiegel im Badspiegel hinzu – die freie Positionierung läuft analog zur Beleuchtung ab. Dieses von vorne optisch flächenbündige Element sitzt hinter dem Badspiegelglas.*

*8. Schritt: Optional geben Sie an, welcher Stromanschluss im Bad vorhanden ist – durch diese Information vonseiten des Kunden erfahren Sie zudem, ob die Voraussetzung für einen Schalter vorhanden ist oder ob Sie vor Ort einen installieren müssen.*

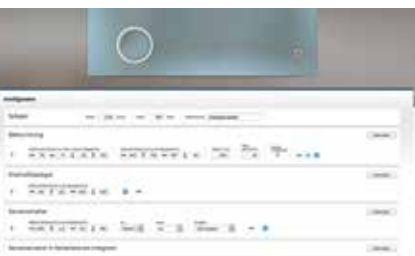

*6. Schritt: Konfigurieren Sie bis zu fünf Sensorschalter. Zusätzlich legen Sie fest, welche Funktionen diese schalten: LED-Lampen, Kosmetikspiegel, die Ambiente-Beleuchtung oder eine Kombination dieser Funktionen*

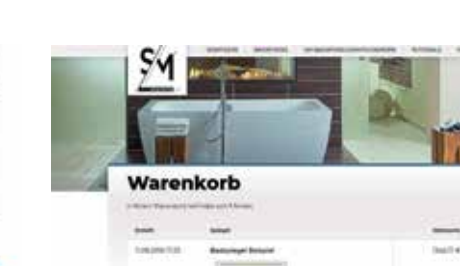

*9. Schritt: Sobald Sie den fertigen Badspiegel zum Warenkorb hinzugefügt haben, öffnet sich das Fenster mit der Bestellübersicht. Hier kontrollieren Sie die Konfiguration, betrachten die technische Zeichnung und starten danach den Bestellvorgang.* 

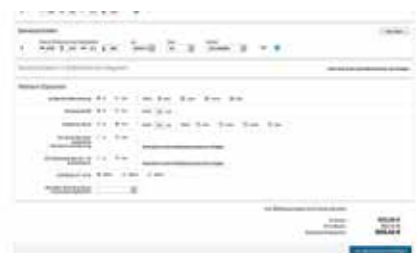

*7. Schritt: Wählen Sie unterschiedliche Ausstattungsoptionen: Ambiente-Beleuchtung umlaufend oder nur oben, unten, links oder rechts; Facettenschliff; mattierter Rand; Seitenblenden umlaufend oder rechts und links*

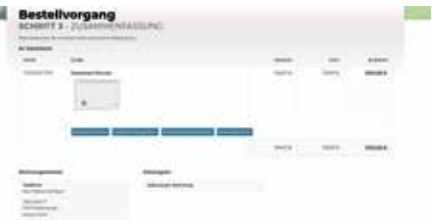

*10. Schritt: Es öffnet sich für Spiegel Art-Partner das Händlerportal mit dem jeweiligen Firmenlogo, über das Sie Ihre Einkaufspreise sehen und wo Sie Ihre Verkaufspreise festlegen. Bei Bedarf nehmen Sie Änderungen an der Konfiguration vor.*

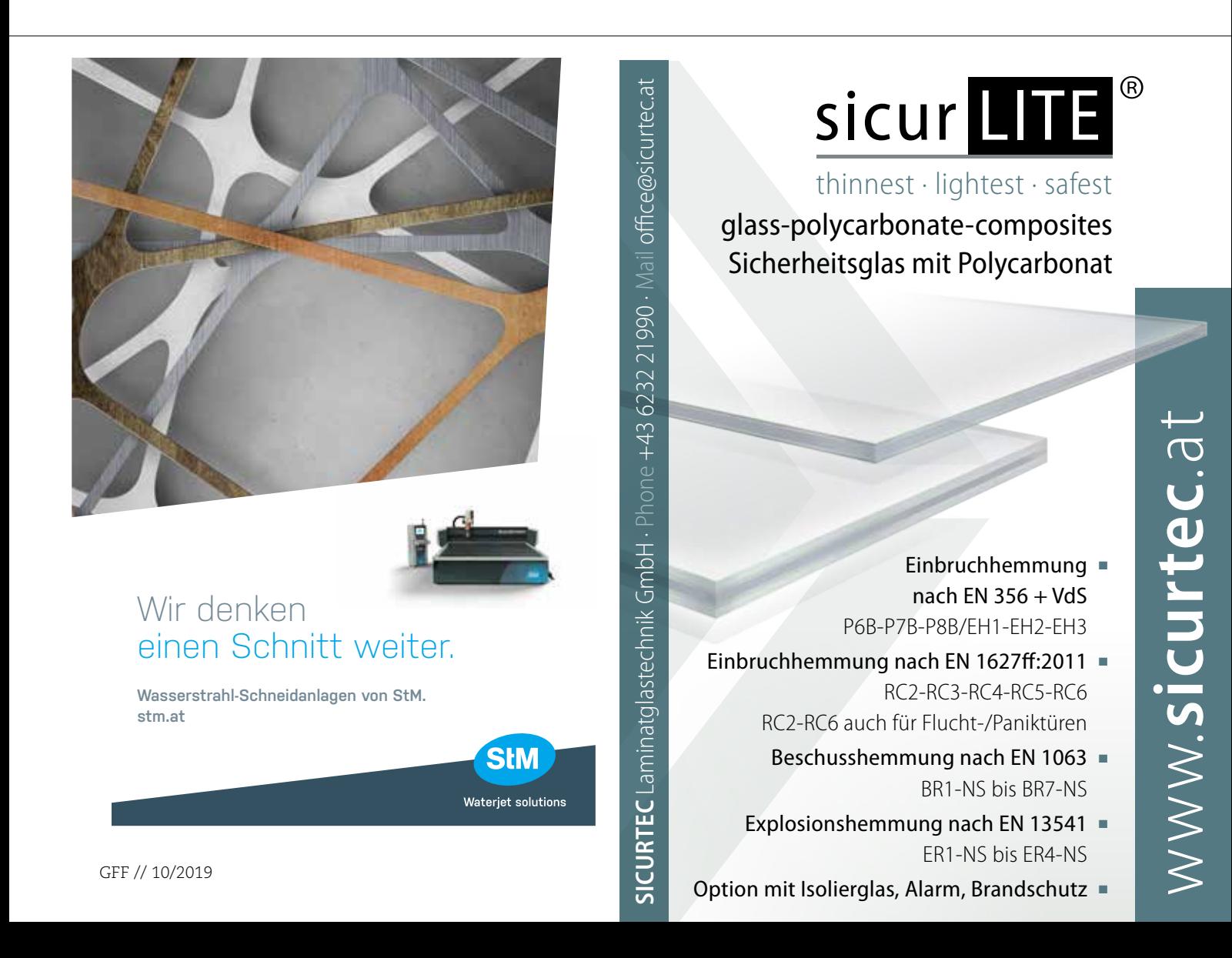